附件 2:

# 研究生导师 培训操作说明

### 一 、培训平台注册及登录(需使用电脑端注册)

(一)平台注册 册

1. 平台网址: 平台网址: http://gxyjsds.px.chaoxing.com 2:<br> 培训操作说明<br><br><br>) 平台注册<br>.平台网址: 中台网址: http://gxyjsds.px.chaoxing.com<br>建议使用谷歌、360 浏览器。(不建议使用 IE、火狐浏览器)<br>.进入平台(图 1),点击右上角【注册】,进入注册界面。 2.进入平台(图 1),点击右上角【注册】,进入注册界面。

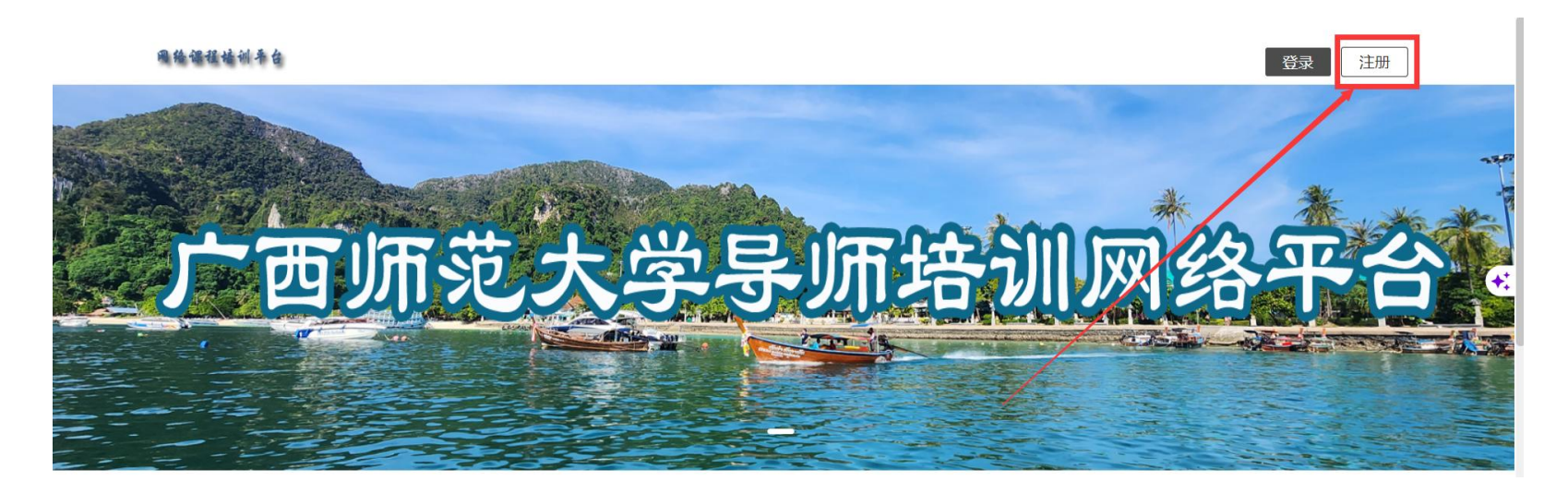

图  $1$ 图1

3. 在注册页面(图 2)填写全部信息后,输入手机验证码,点击"注册",即可完成注册。如注 册出现:手机已经注册与姓名不一致情况(曾注册过),可通过手机 APP 学习通,手机号快捷登录(通 过获取验证码),按照步骤:个人设置-账号管理-账号注销,旧账号注销后重新进行注册。这一步需 要等待大约 30 分钟。

广西导师网络培训平台 - 新用户注册

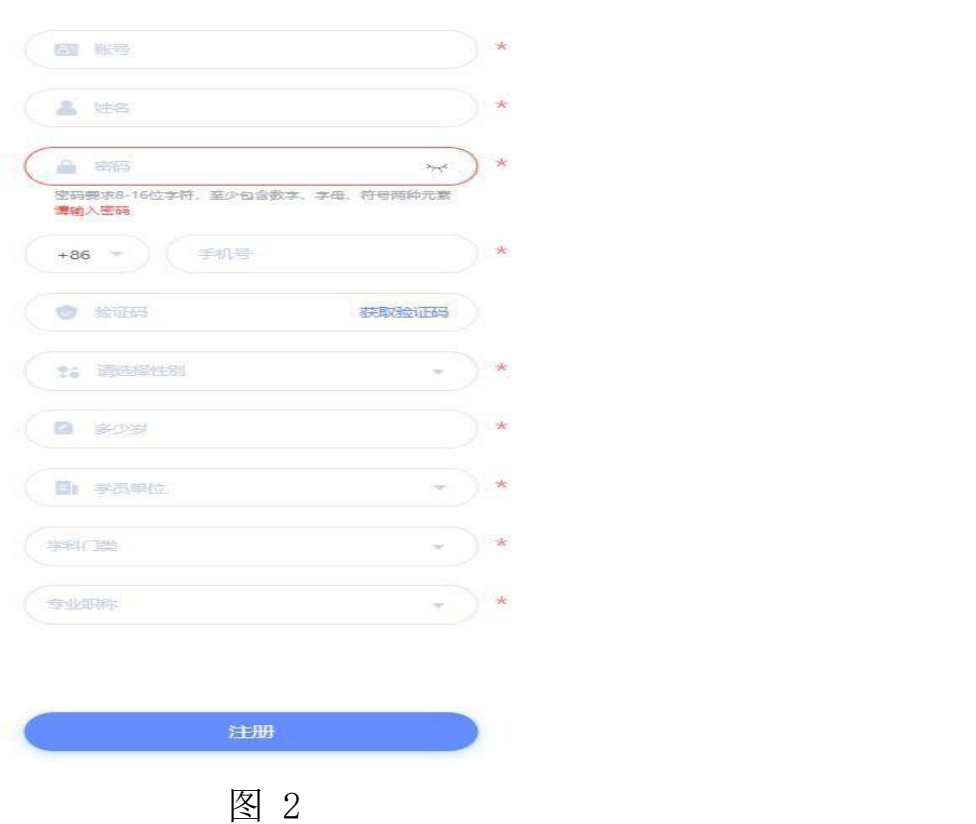

4.注册后进入平台(图 3),左侧为功能菜单栏,右上角为账号管理、切换单位、退出等系统功能。

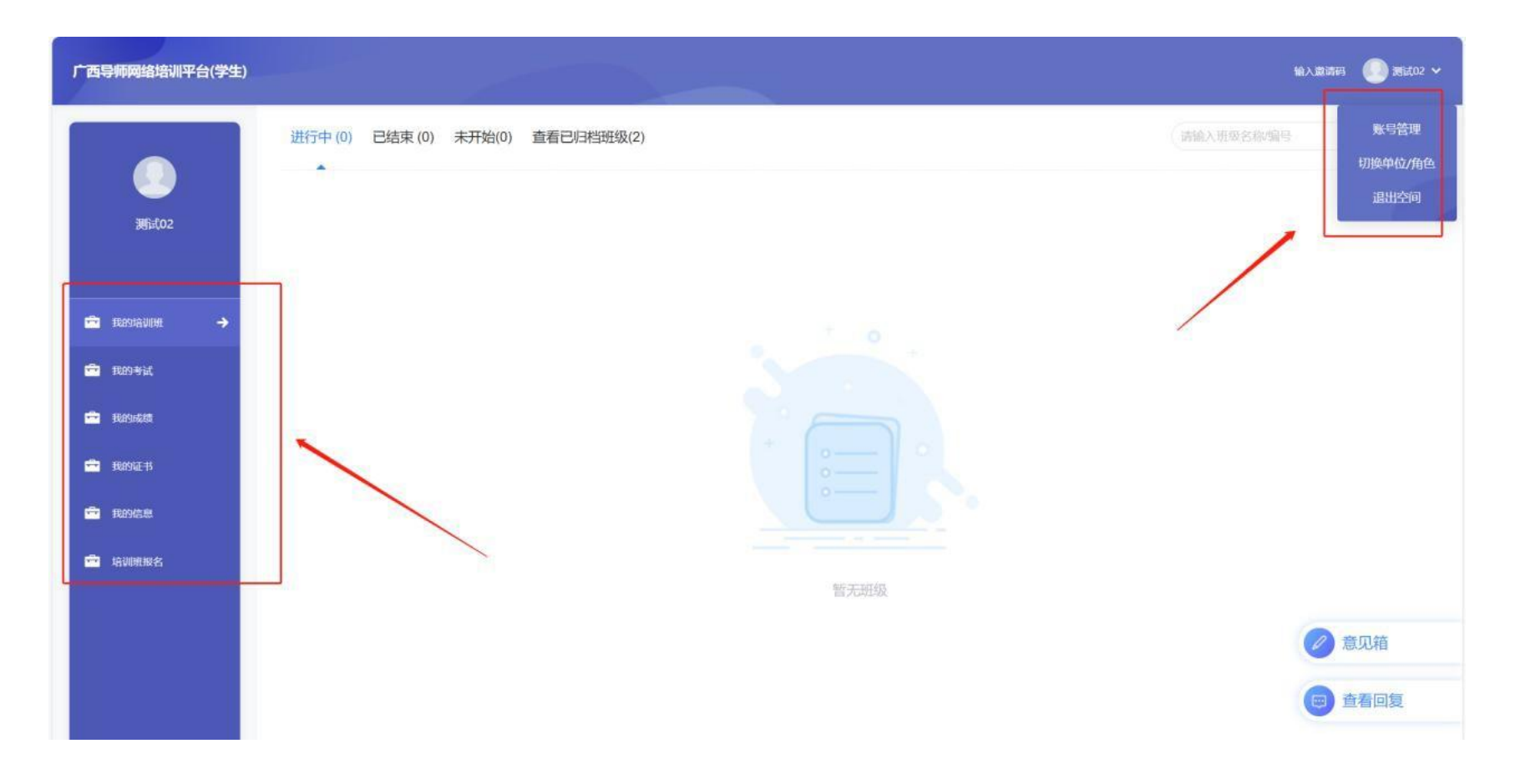

图 3

(二)培训平台登录

1.登录平台,点击右上角【登录】(图 4)。可选用手机号加密码登陆或手机号加验证码登录(图 5)。

![](_page_3_Picture_2.jpeg)

![](_page_4_Picture_18.jpeg)

图 5

2.如在登录时,密码格式、强度不符合要求,会被强制要求修改密码,如图 6 所示:

![](_page_5_Picture_0.jpeg)

### 二、培训班报名(需使用电脑端报名)

1. 点击如下图的菜单栏【培训班报名】进入培训班列表页面(图 7),点击进入。

![](_page_6_Picture_2.jpeg)

2. 点击培训班的【报名】按钮(图 8), 进入培训报名。可查看班级介绍、班级任务列表, 了解培训课程内容。

全部 > 师大培训 > 2024广西师大硕导

![](_page_7_Figure_2.jpeg)

3.确认、填写相关报名信息,确认无误后点击【提交报名信息】(图 9)注意:报名信息中的账号不 能与注册时的账号一致。

![](_page_8_Picture_19.jpeg)

4. 按照说明选择并确认培训课程(图 10), 完成后点击【保存选课】, 即可完成选课。主修课程已自动勾选, 辅 修课程是需要 7 选 2。

![](_page_9_Picture_26.jpeg)

## 三、培训学习

# (一)电脑端

1.点击左侧菜单【我的培训班】,在培训班列表页面选择对应培训班,点击【进入学习】即可进入培训班进行 学习(图 11)。

![](_page_10_Picture_27.jpeg)

### 2.首次进班需点击上方【报到】按钮,进行报到(图 12)。

![](_page_11_Figure_1.jpeg)

图 12

# 3.点击【课程学习】(图 13),在课程页面中,点击章节中内容即可学习(图 14)。学习视频已开放倍速,学习过 3. 点击【课程学习】(图 13),在课程页面中,点击章节中内容即可学习(图 14)。学习<br>程中, 不可 动 课程 面 , 会出现 的情况。

![](_page_12_Picture_34.jpeg)

![](_page_13_Figure_0.jpeg)

图 14

## (二)手机端

1. 在通过电脑端注册后,可以在应用商店中搜索"学习通"进行下载(图 15)。(支持安卓、鸿蒙、 IOS 等操作系统)

![](_page_14_Picture_2.jpeg)

2. 打开学习通 app, 点击"我"→"登录"(图 16)。

登录方式:

(1)可选择直接输入手机号密码进行登录。

(2)可选择"手机号快捷登录",通过短信验证码登录。

![](_page_15_Figure_4.jpeg)

3. 点击左下角【首页】-再点击上方【首页】-点击"广西导师网络培训(学生)"(图 17)进入学习界面(图 18-20)。

![](_page_16_Figure_1.jpeg)

图 17 and  $\Box$  18

 $\sum_{\mathbf{B}}$ 

![](_page_17_Picture_0.jpeg)

![](_page_17_Figure_1.jpeg)

图 19<br>  $18$ <br>  $18$ 

特别提醒,学习过程中设置有考题,题目答对可点击"继续"进入下个内容的学习,题目答错,系统则自 动跳回重新学习相关内容和答题。手机学习时,视频中弹出的测验题目答案选项显示不一定全,需向下拉 动才能全部显示答案选项。

#### さんじょう しょうしょう こうしゃ 注意する しんこうかい しんこうかい はんしょう しんしゅう

### 四、《学时证明》下载

### (一)电脑端

完成培训后,点击【我的证书】-【查看证书】,可下载《学时证明》(图 21)。

![](_page_18_Figure_5.jpeg)

(二)手机端

完成培训后,点击【证书】-【查看证书】可下载《学时证明》(图 22)。

![](_page_19_Figure_2.jpeg)